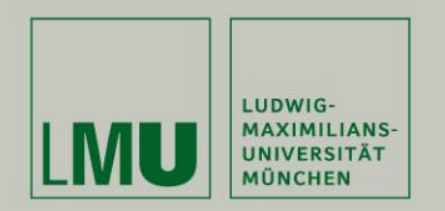

**Lehrstuhl Bioinformatik • Konstantin Pelz**

## **Debugging**

#### **Tutorium Bioinformatik** (WS 18/19)

Konstantin: [Konstantin.pelz@campus.lmu.de](mailto:Konstantin.Pelz@campus.lmu.de) Homepage: https://bioinformatik-muenchen.com/studium/propaedeutikumprogrammierung-in-der-bioinformatik/

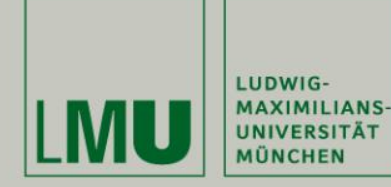

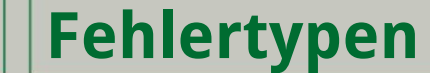

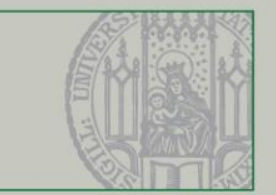

**Compiler Fehler** 

- **- Fehler in der Syntax**
- **- Sichtbarkeiten, Deklarationen, Methodenaufrufe**
- **- Import fehlt (Quick-Fix: STRG+Shift+O)**

### **Semantische/ Logische Fehler**

- **- "Das Programm macht nicht das, was es soll"**
- **- Manchmal schwer zu finden. -> Debugger!**

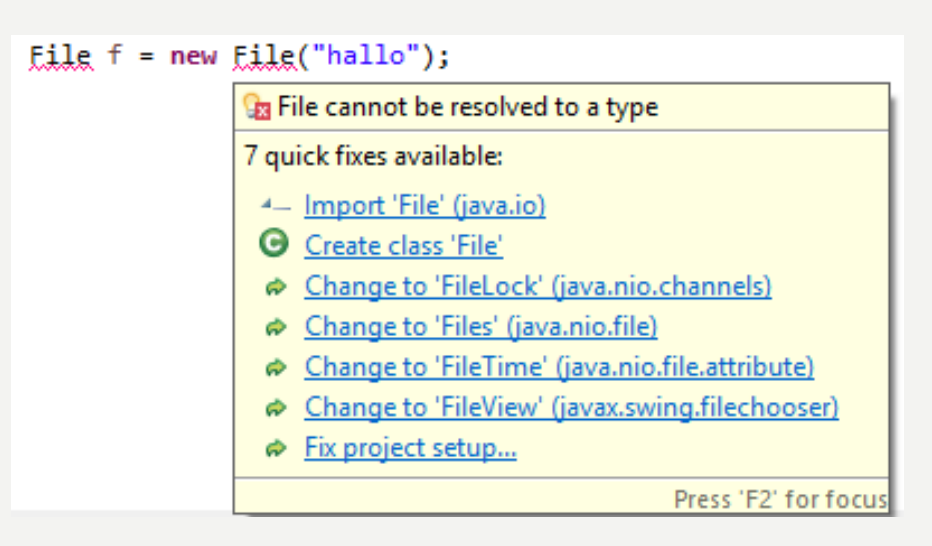

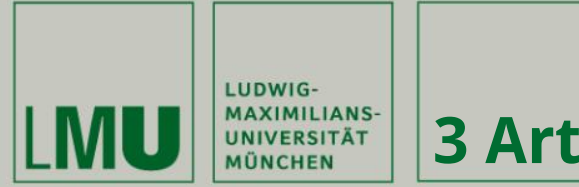

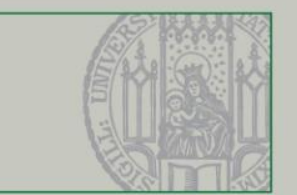

**1. Ausgabe von Werten einer Variablen an bestimmten Stellen im Programm**

- **- System.out.println("xx");**
- **- Wichtig:**
	- **- Hierbei keine Fehler machen (z.B.: Variablen verändern)**
	- **- Sinnvolle Ausgaben**
- **2. Debugger verwenden**
- **- Anzeige aller Variablen zu einem beliebigen Programmzeitpunkt -> Breakpoints**
- **- Grafische Oberfläche**
- **- Wichtig: sinnvolle Breakpoints**
- **3. Mischung aus Ausgabe und Debugger**

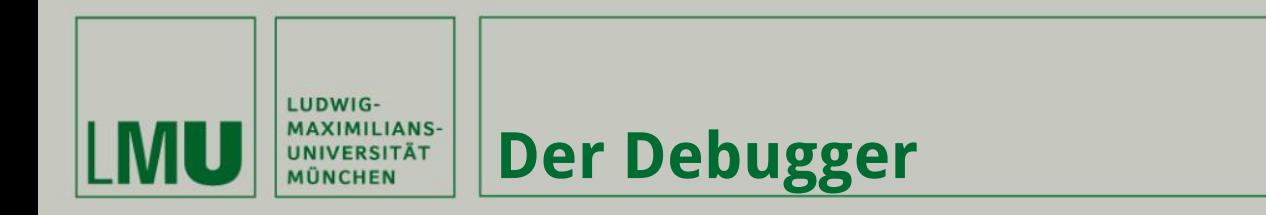

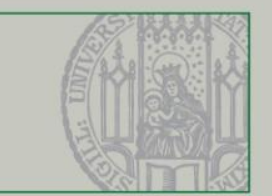

- **1. Zur Debug-Perspektive wechseln**
- **2. Breakpoints setzen**
- **3. Debugging starten**
- **4. Weitere Analysen durchführen**

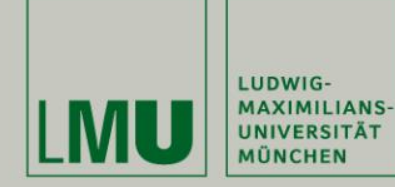

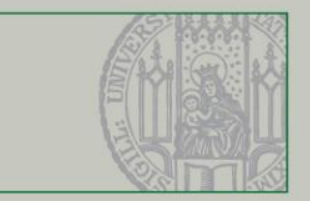

#### **Debug Perspektive mit 1 oder 2 öffnen**

**Eclipse**

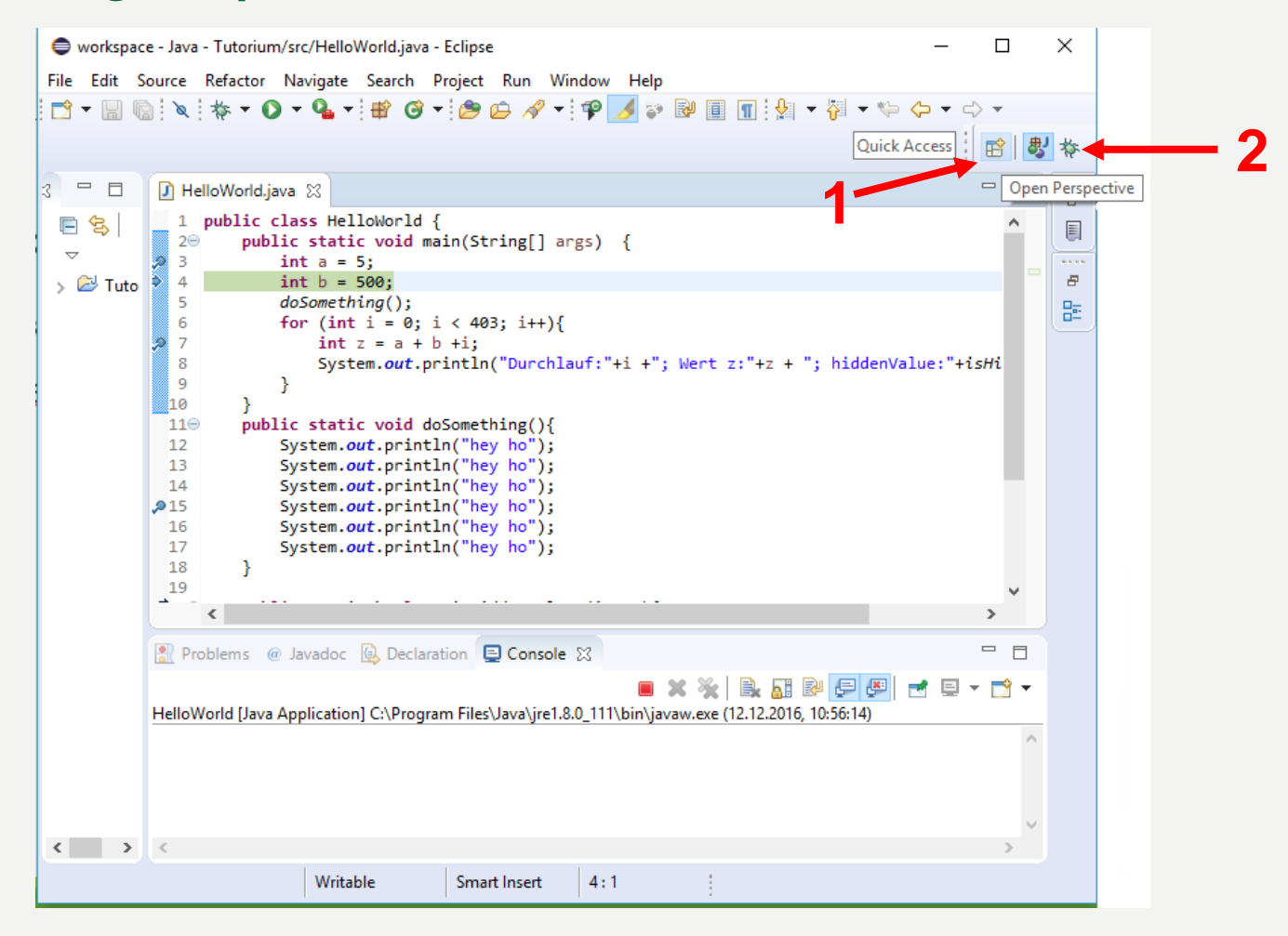

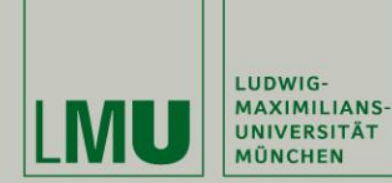

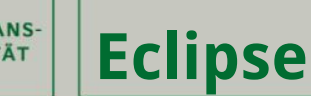

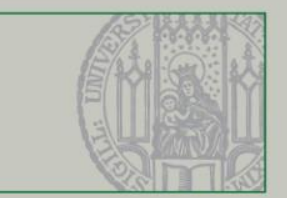

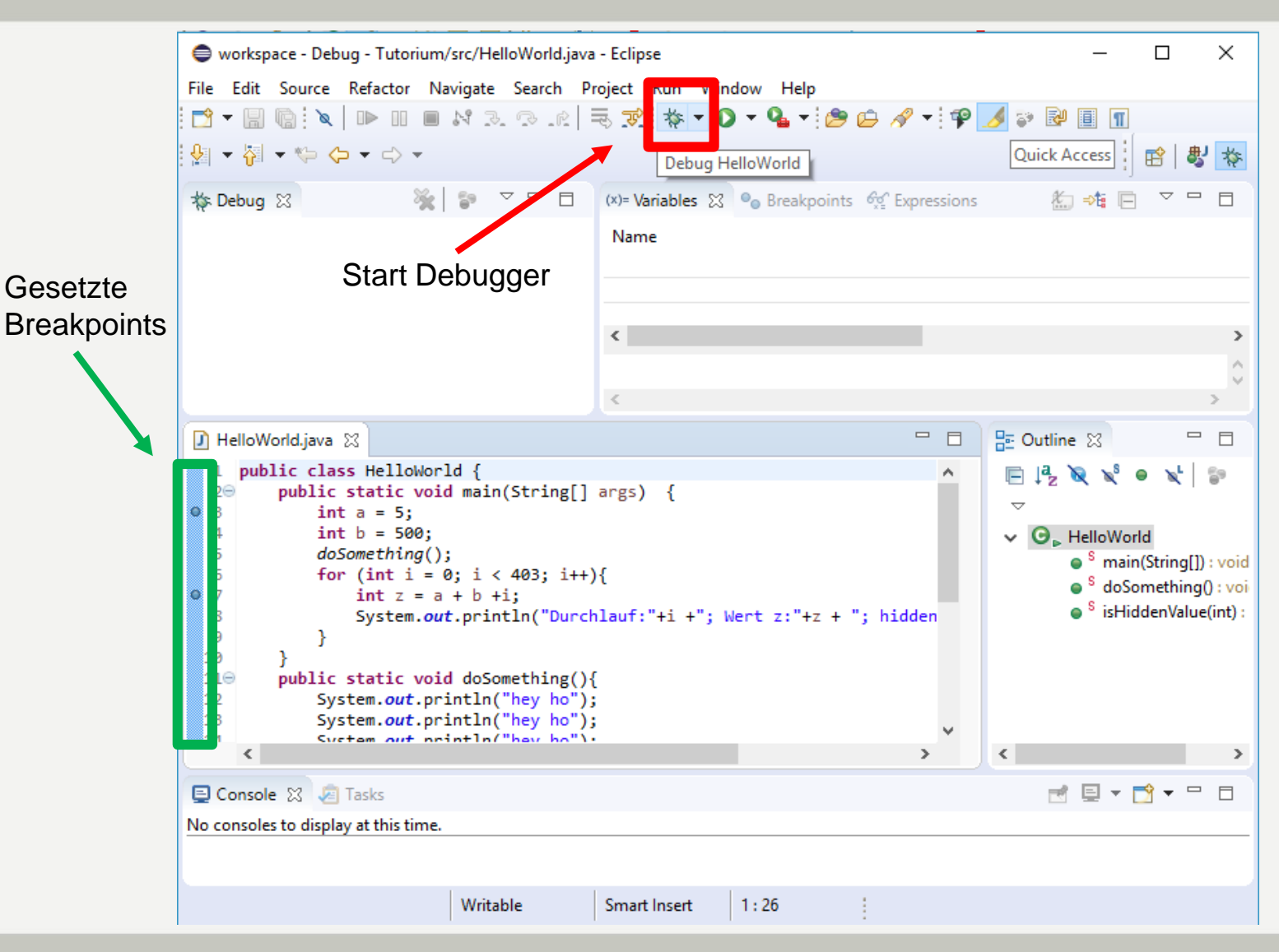

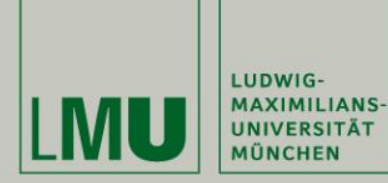

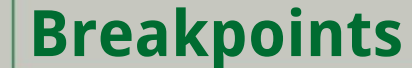

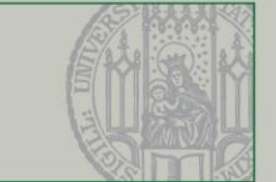

- **- Programm wird hier angehalten**
- **- Doppelklick auf die Zeile oder Rechtsklick + Auswahl**
- **- Breakpoint Properties (fortgeschritten)**
	- **- Bedingungen zum Anhalten checken**
	- **- z.B. Fehler tritt erst nach 1000 Durchläufen auf.**

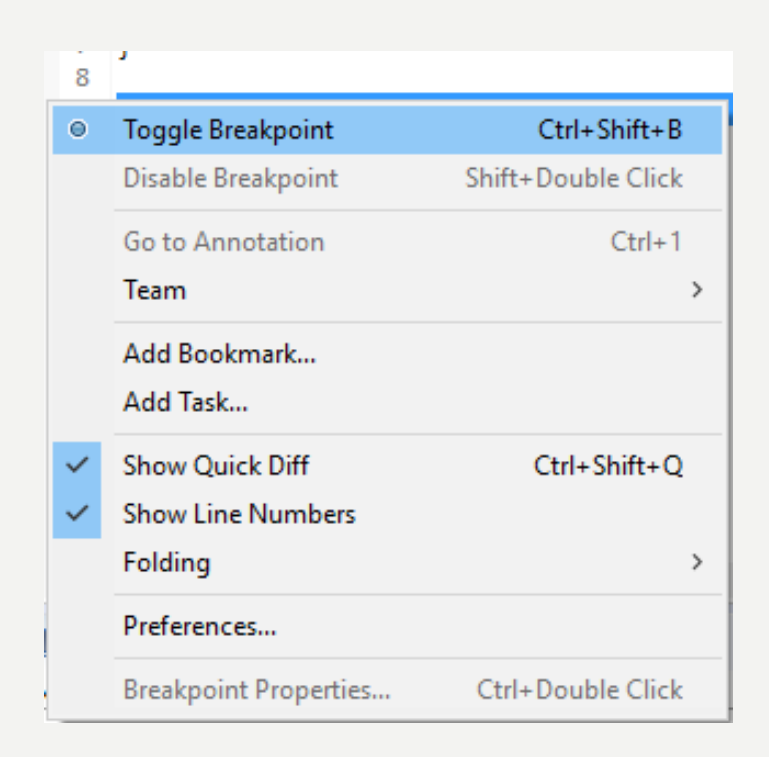

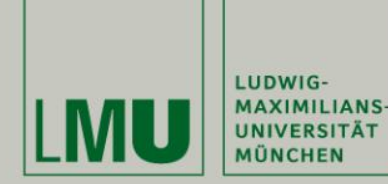

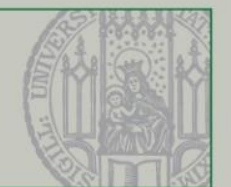

- 
- 
- 
- **- F5: Step into - In Methode springen**
- **- F6: Step over - Zur nächsten Zeile im Code (ggf. über Methode springen)**
- **- F7: Step reverse - Aus Methode rauspringen. (Step into rückgängig machen)**
- **- F8: Resume - Zum nächsten Breakpoint navigieren**
- **- Strg + F2: Terminate - Beenden des Debuggens**

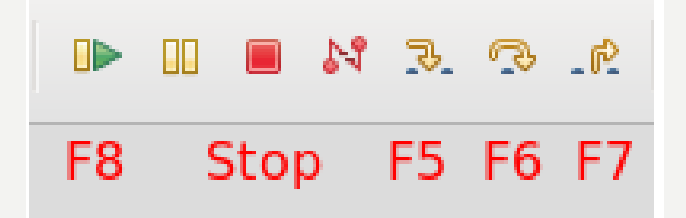

- **- Strg + 1 - Vorschläge von Eclipse anzeigen lassen, wenn was rot unterringelt ist**
- **- Rot Unterringeltes anklicken -> Verbesserungsvorschläge auswählen - Und viele mehr**

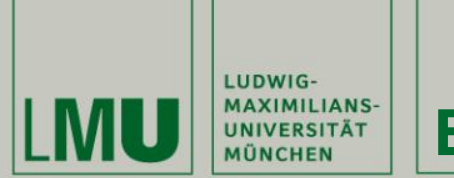

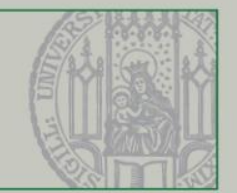

- 
- 
- 

**- Variables: Alle sichtbaren Variablen am momentanen Breakpoint - Breakpoints: Alle gesetzten Breakpoints + Breakpoint Properties - Expressions: Alle selbst gesetzten Variablen/ Ausdrücke, die unter Beobachtung stehen**

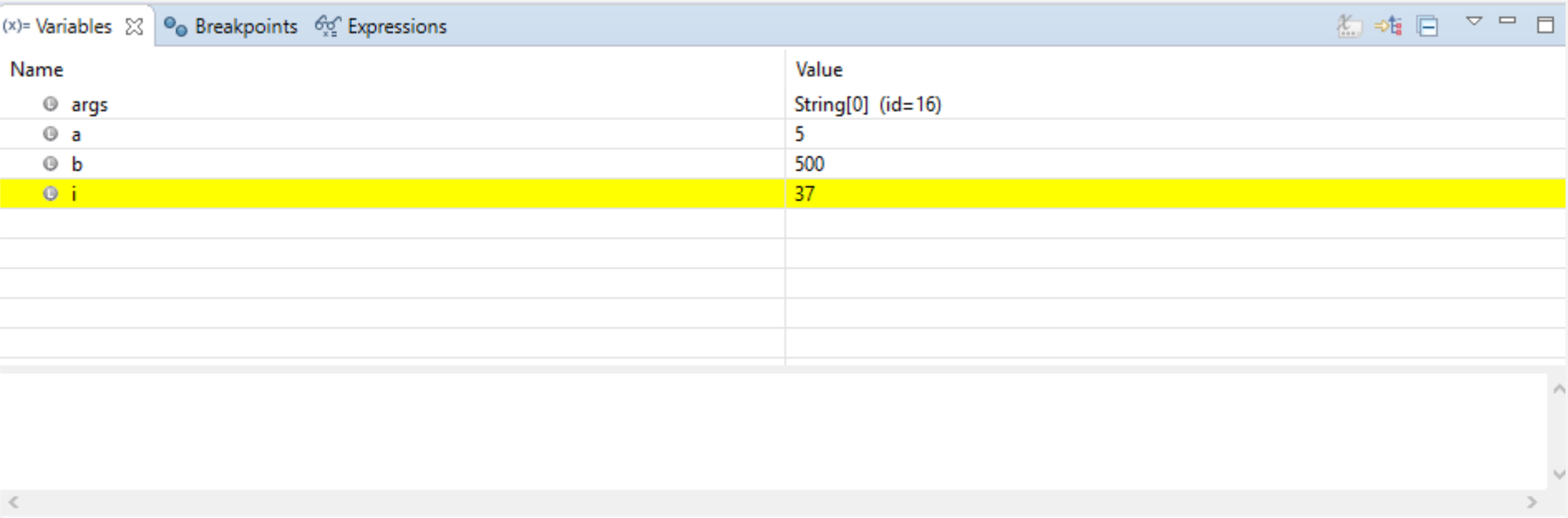

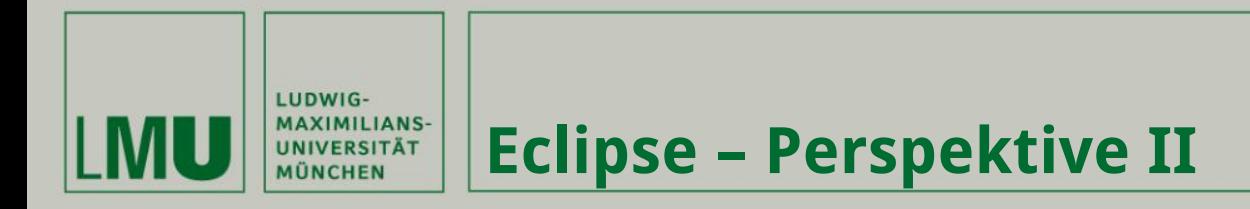

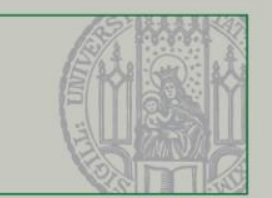

#### **- Watch**

- **- Anzeigen von ausgewählten Variablen, Methoden, Ausdrücken**
- **- Syntax wichtig, sonst Error**
- **- Kann nicht in die Zukunft schauen**

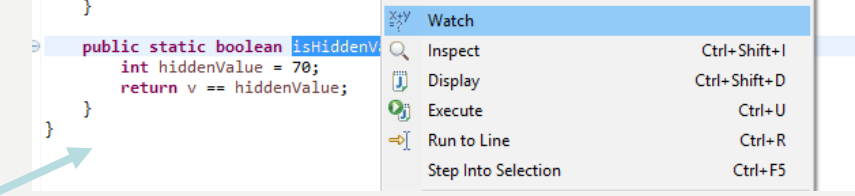

- **- Markieren > Rechtsklick > Watch**
- **- "Expressions" Tab > "Add new Expression"**

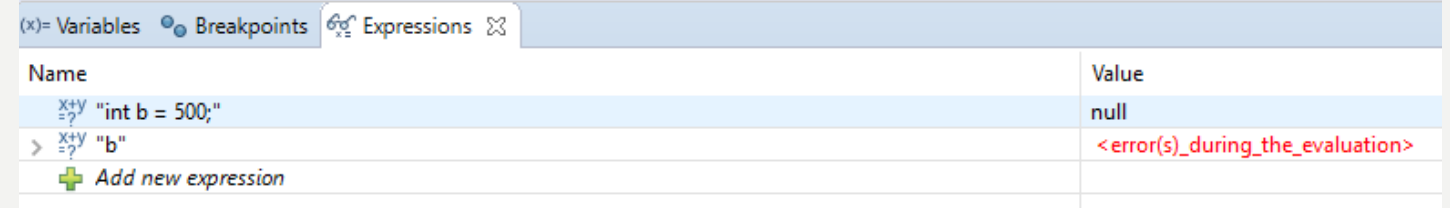

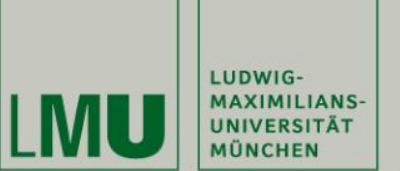

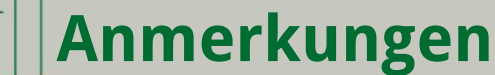

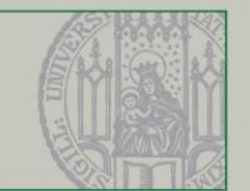

- **- Probiert es aus, es wird euch helfen!**
- **- Testet die unterschiedlichen Arten des Debuggens**
- **- Strategie um einen Bug zu finden:** 
	- **- Finde Punkt an dem noch alles funktioniert, starte hier mit der Fehlersuche**
	- **- Mache Pausen**
	- **- Frage Leute, die das ähnliche Problem haben könnten (Kommilitonen, Internet)**
	- **- Verstehe den Fehler und eigne dir ggf. Zusatzwissen an**
	- **- Nicht verzweifeln!**
- **- http://www.vogella.com/tutorials/EclipseDebugging/article.html**

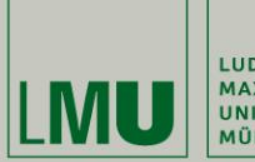

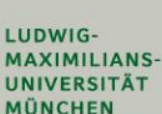

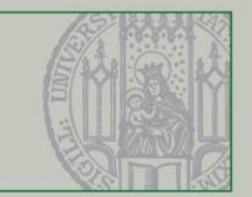

# debugging

[de-buhg-ing] -verb.

1. being the detective in a crime movie where you are also the murderer.